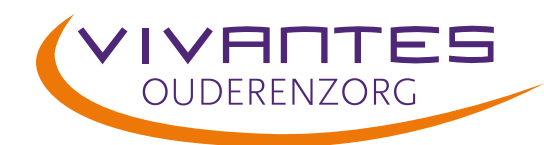

# MijnVivantes

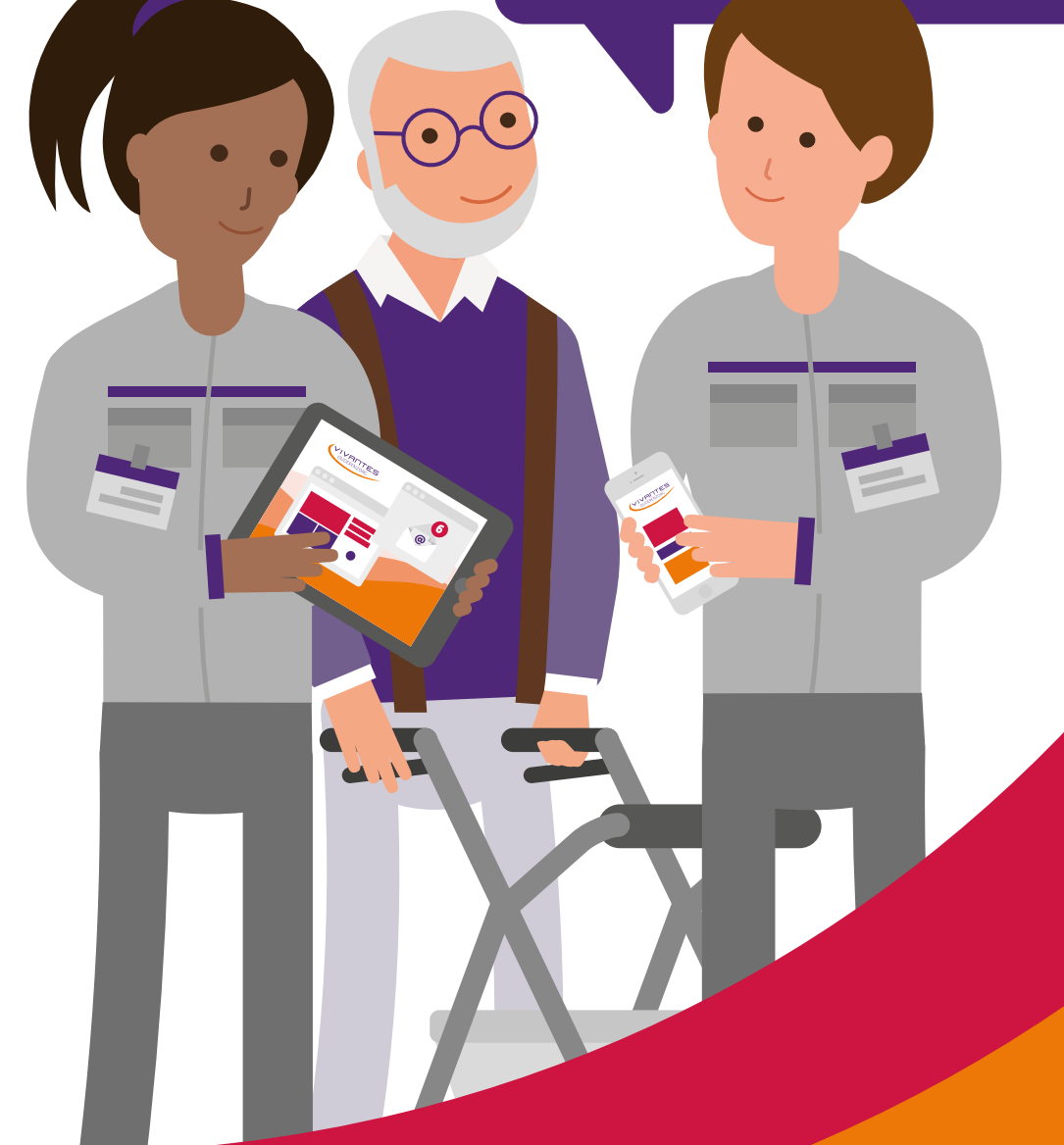

## **Handleiding**

Eerste keer inloggen in de digitale werkomgeving

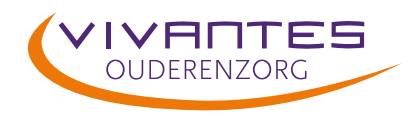

## **Inhoudsopgave**

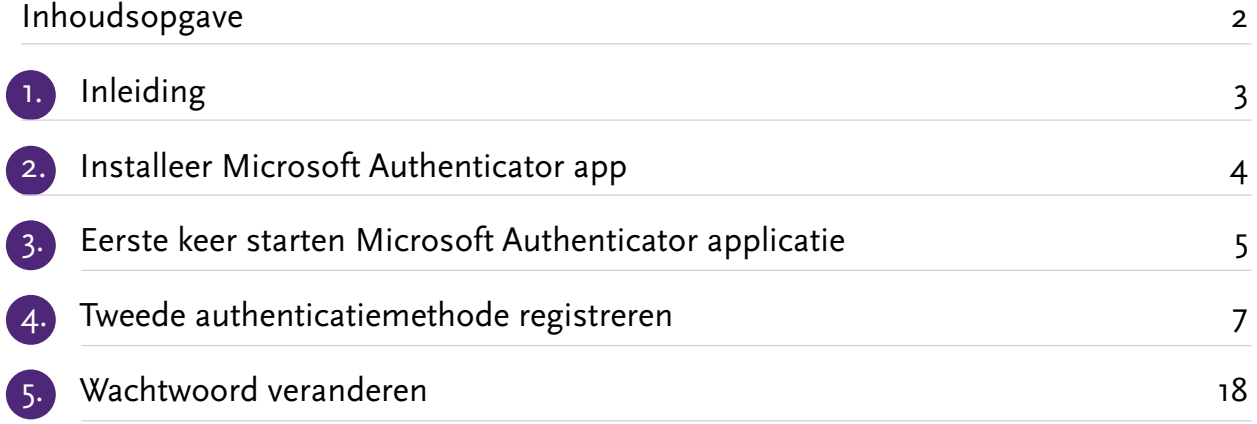

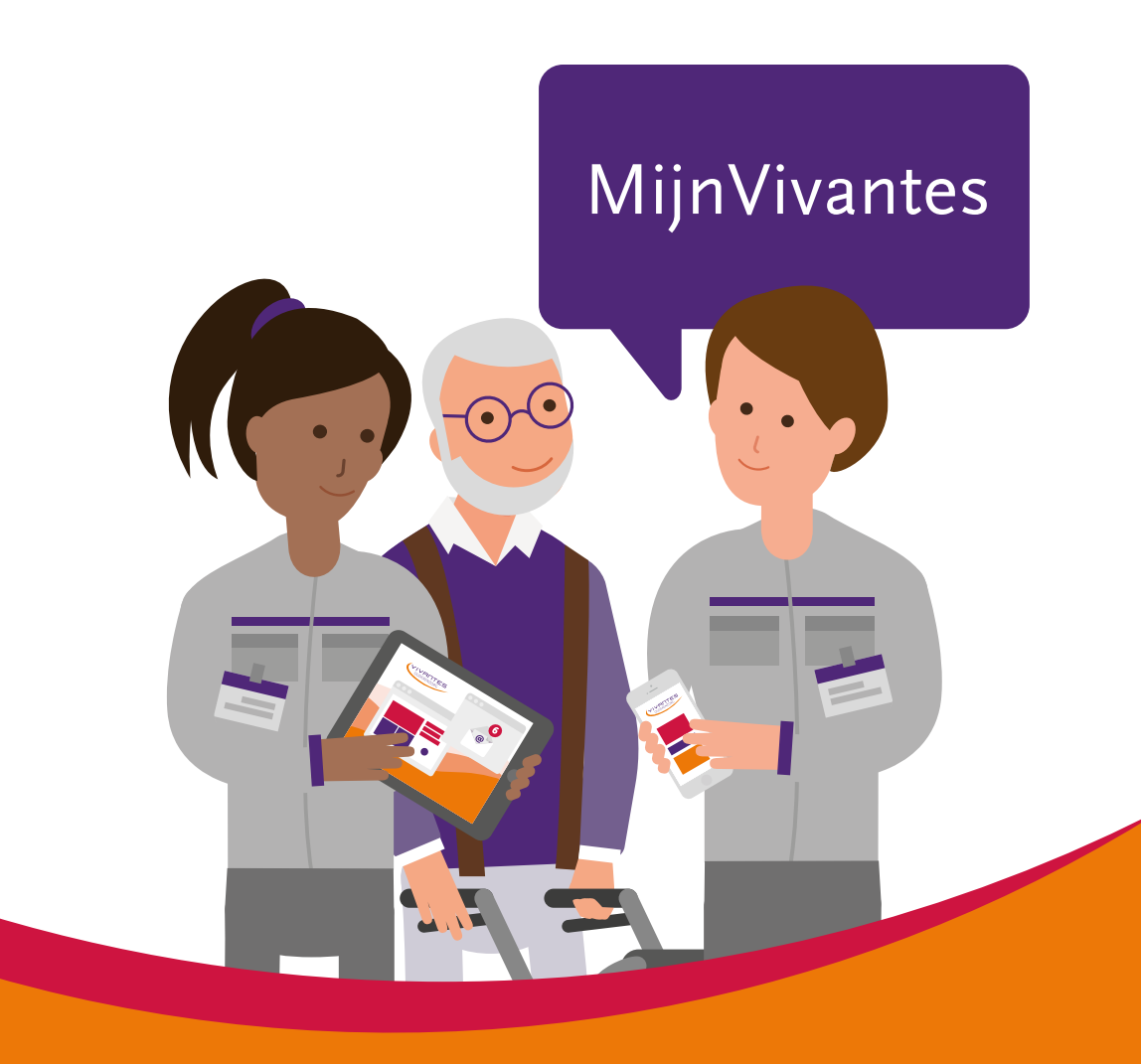

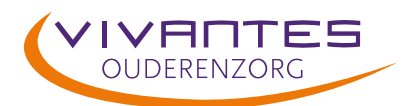

## **Inleiding**

1.

Deze handleiding is geschreven voor alle medewerkers van Vivantes die gebruik gaan maken van de Nieuwe Digitale Werkplek.

Het gebruik van Multi-Factor Authenticatie (MFA) is verplicht. Je hebt MFA nodig om in te loggen in de digitale werkomgeving in de vorm van een extra authenticatiemiddel via jouw telefoon (Bijvoorbeeld een App, SMS of andere optie), naast jouw gebruikersnaam en wachtwoord. Deze gegevens ontvang je via de mail (helloid@vivantes.nl). Je eigen toestel heb je verder niet nodig om te werken. Maar dit is wel de extra sleutel die je nodig hebt om binnen te komen in je eigen werkomgeving.

#### **Waarom MFA?**

Omdat wij in onze werkomgeving werken met allerlei persoonsgegevens van bewoners/ cliënten, collega's en andere betrokkenen is het nodig om deze data op de juiste manier te beschermen. Tegelijkertijd willen we niet dat je –zoals in het verleden- voor elke applicatie of elk systeem nog een keer los moet inloggen. Dus één keer inloggen moet je toegang geven tot zoveel mogelijk onderdelen van je werkplek. Dit betekent dat de beveiliging aan de voorzijde op orde moet zijn. Vergelijk dit met de manier waarop je online inlogt voor in je eigen bankrekening, DigiD of Facebook. Ook hier heb je bijna overal een extra check naast je inlog en wachtwoord nodig.

#### **Hoe werkt MFA?**

Wanneer je in gaat loggen in de nieuwe digitale werkomgeving, voer je eerst je gebruikersnaam en wachtwoord in. Daarna zal er een keer per apparaat gevraagd worden om deze extra authenticatie.

Wanneer je voor het eerst inlogt moet je hiervoor een extra stap doorlopen. Dan zal de tweede authenticatiemethode dus (eenmalig) door jou moeten worden ingesteld.

In de volgende hoofdstukken lees je hoe je de Microsoft Authenticator App kunt downloaden en deze koppelt aan jouw gebruikersaccount van Vivantes. Je hebt hiervoor een laptop/computer nodig en jouw mobiele telefoon.

Daarnaast wordt het wijzigen van je wachtwoord vergemakkelijkt, door Self-Service Password Reset in te stellen. Zo kun je zelf 24/7 een verlopen of vergeten wachtwoord vernieuwen, zonder daarvoor contact op te nemen met uw IT-beheerder/Servicedesk. Stel je dit niet in, dan ben je dus afhankelijk van de servicedesk.

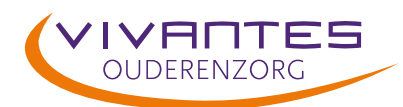

2.

## **Installeer Microsoft Authenticator app**

Ga naar de App Store op jouw mobiele telefoon en zoek naar **'Microsoft Authenticator'** of gebruik onderstaande link/QR code.

Wanneer je de Microsoft Authenticator app al hebt geïnstalleerd, ga dan verder naar hoofdstuk 4.

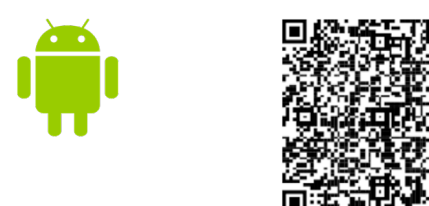

<https://play.google.com/store/apps/details?id=com.azure.authenticator>

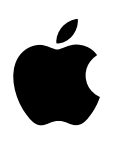

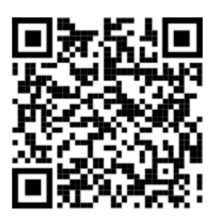

[https://apps.apple.com/us/app/microsoft-authenticator/id983156458](https://play.google.com/store/apps/details?id=com.azure.authenticator)

Klik op **'Installeren'** om de applicatie **'Microsoft Authenticator'** te installeren.

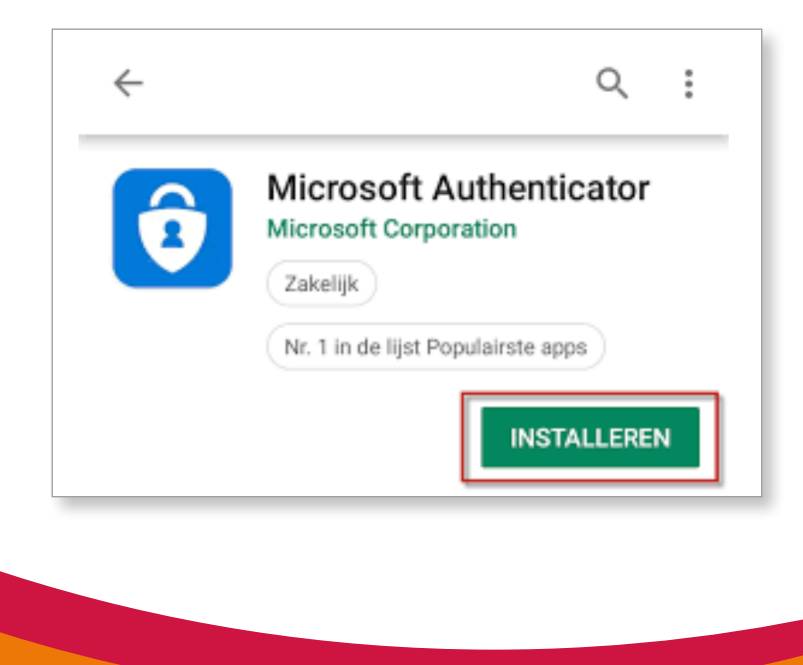

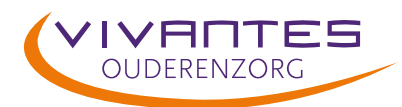

#### **Eerste keer starten Microsoft Authenticator applicatie** 3.

Nadat de applicatie klaar is met downloaden en installeren, kun je deze voor het eerst openen.

In het eerste scherm wordt gevraagd of je akkoord gaat met de privacyverklaring van Microsoft. Daarnaast vraagt Microsoft of je anonieme gebruiksgegevens wil delen, om de applicatie te verbeteren. Je hoeft dit vinkje niet te selecteren. Door op **'Accepteren'** te klikken, ga je akkoord en kun je de applicatie verder instellen.

In het tweede scherm wordt gevraagd of je al een eerste account wil toevoegen, je kunt hierbij rechtsboven klikken op **'Overslaan'**.

Sluit de app vervolgens niet af en hou je telefoon bij de hand. In het volgende hoofdstuk ga je verder op een ander scherm, bijvoorbeeld je laptop/computer.

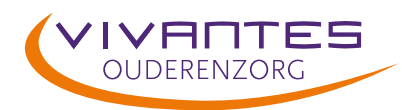

## 4. **Tweede authenticatiemethode registreren**

**BINNEN** Vivantes log je in met de gebruikersnaam en tijdelijke wachtwoord die je hebt gekregen via de mail (helloid@vivantes.nl)

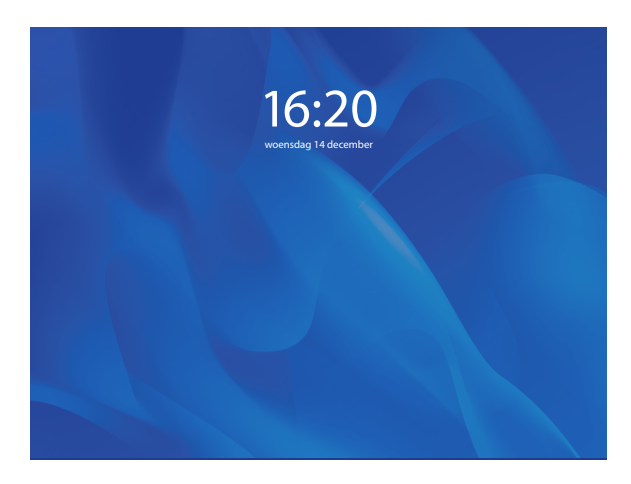

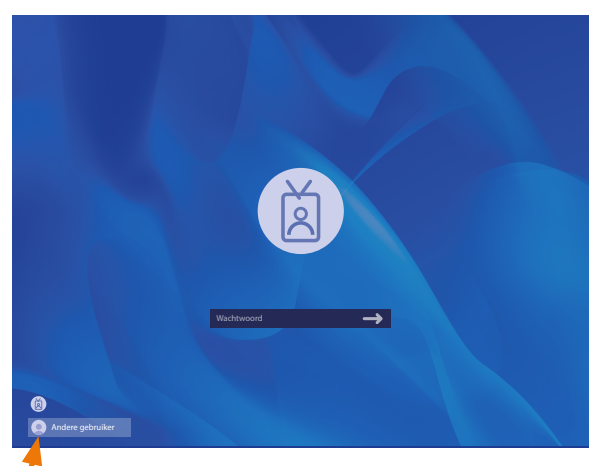

Je klikt in het scherm.  $\blacksquare$  Je gaat linksonder naar 'andere gebruiker'.

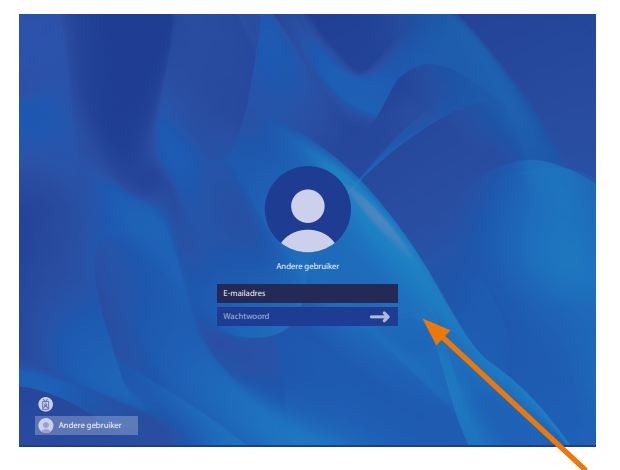

Je vult je gebruikersnaam en wachtwoord in zoals je die gekregen hebt in de mail van helloid(helloid@vivantes.nl).

Windows 11 zal opstarten. Dit kan de eerste keer even duren. Jouw gegevens worden erbij gezocht en de browser(microsoft EDGE) start vanzelf op.

Je kan nu doorgaan naar pagina 8.

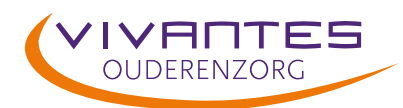

4.

## **Tweede authenticatiemethode registreren**

**BUITEN** Vivantes; open de volgende link in de browser op je computer of laptop: <www.mijnvivantes.nl>

Voer je gebruikersnaam van Vivantes die je hebt gekregen via de mail. (helloid@vivantes.nl) in en klik op **'Volgende'**:

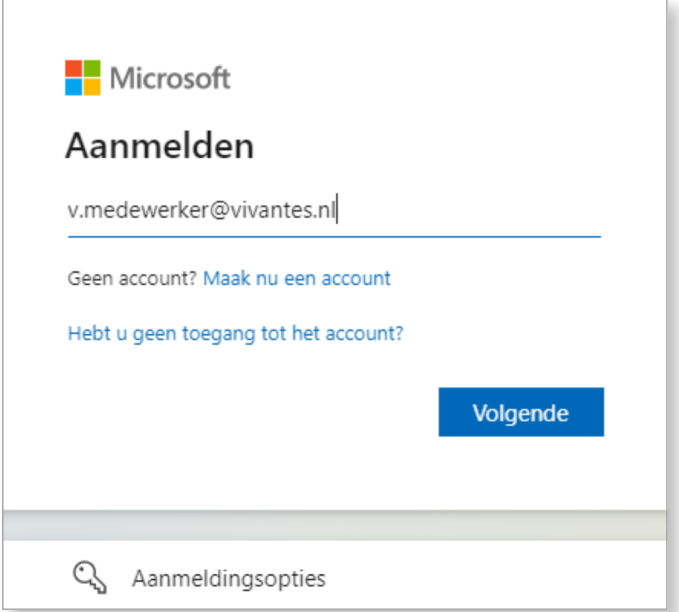

Voer vervolgens je wachtwoord die je hebt gekregen via de mail. (helloid@vivantes.nl) in en klik op **'Aanmelden'**:

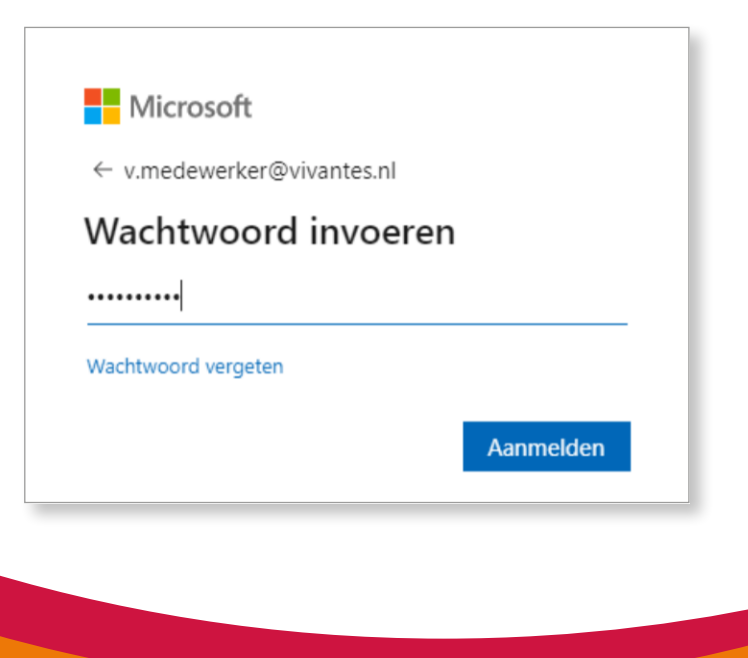

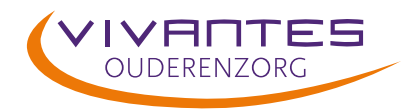

Je krijgt nu de volgende melding te zien. Klik op **'Volgende'**:

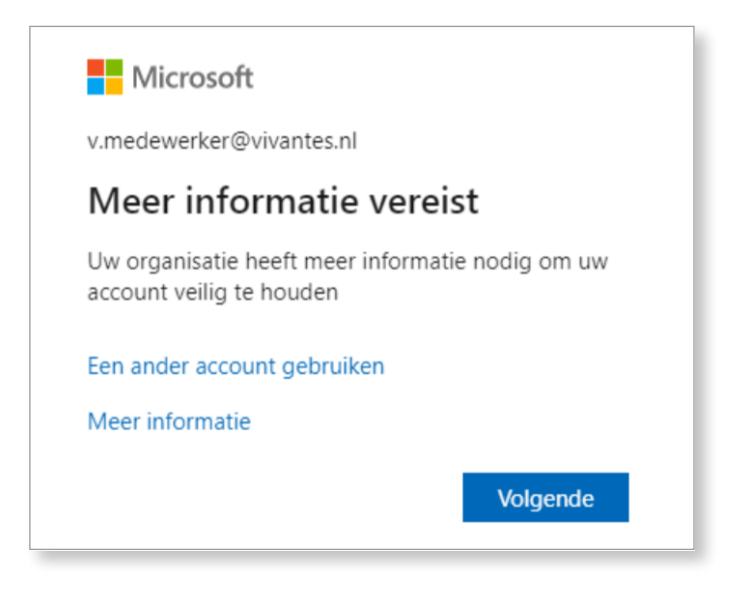

In het volgende scherm dat je te zien krijgt, klik je wederom op **'Volgende'**: (Je hebt de app namelijk al geïnstalleerd in hoofdstuk 2)

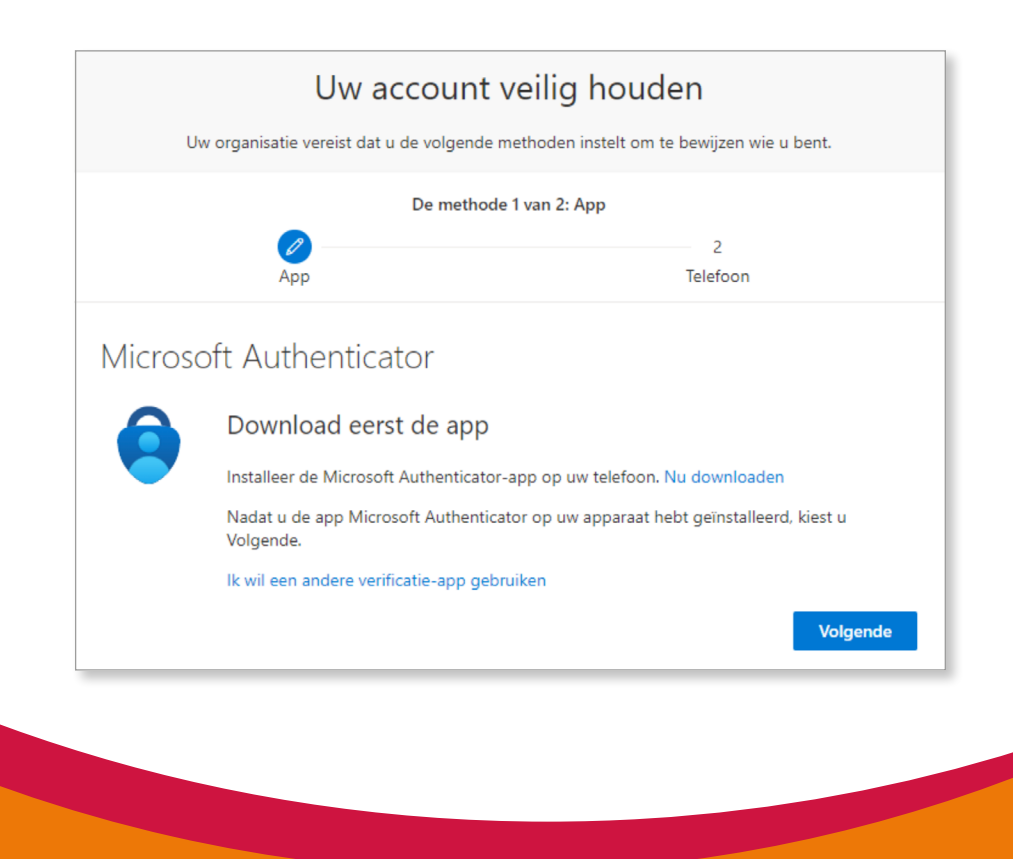

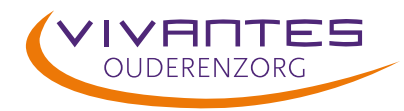

### Klik in het onderstaande scherm weer op **'Volgende'**: Je ziet nu onderstaande scherm.

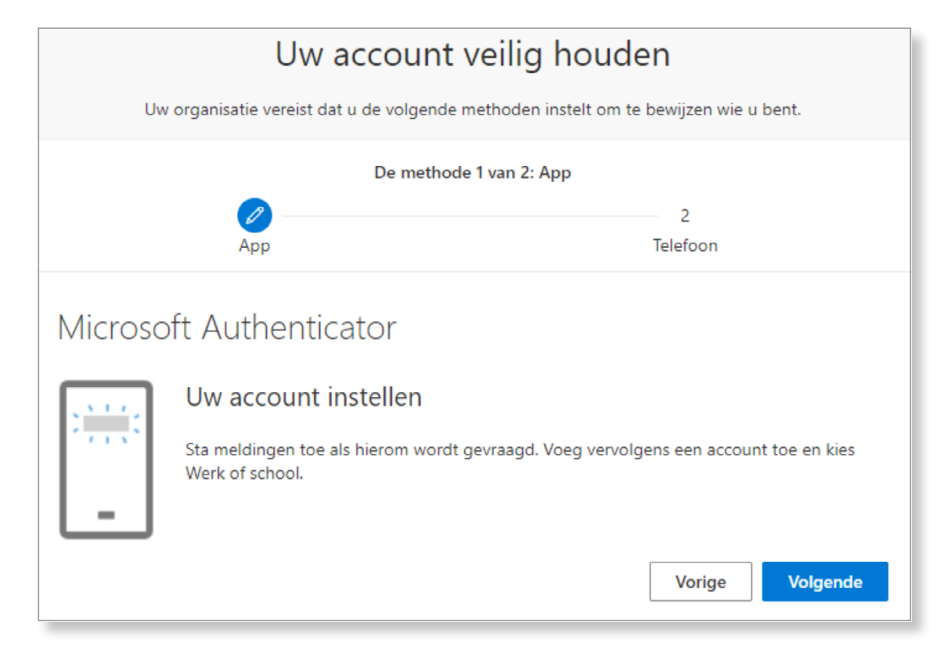

Pak nu je mobiele telefoon en start de **Microsoft Authenticator** applicatie door de app te openen.

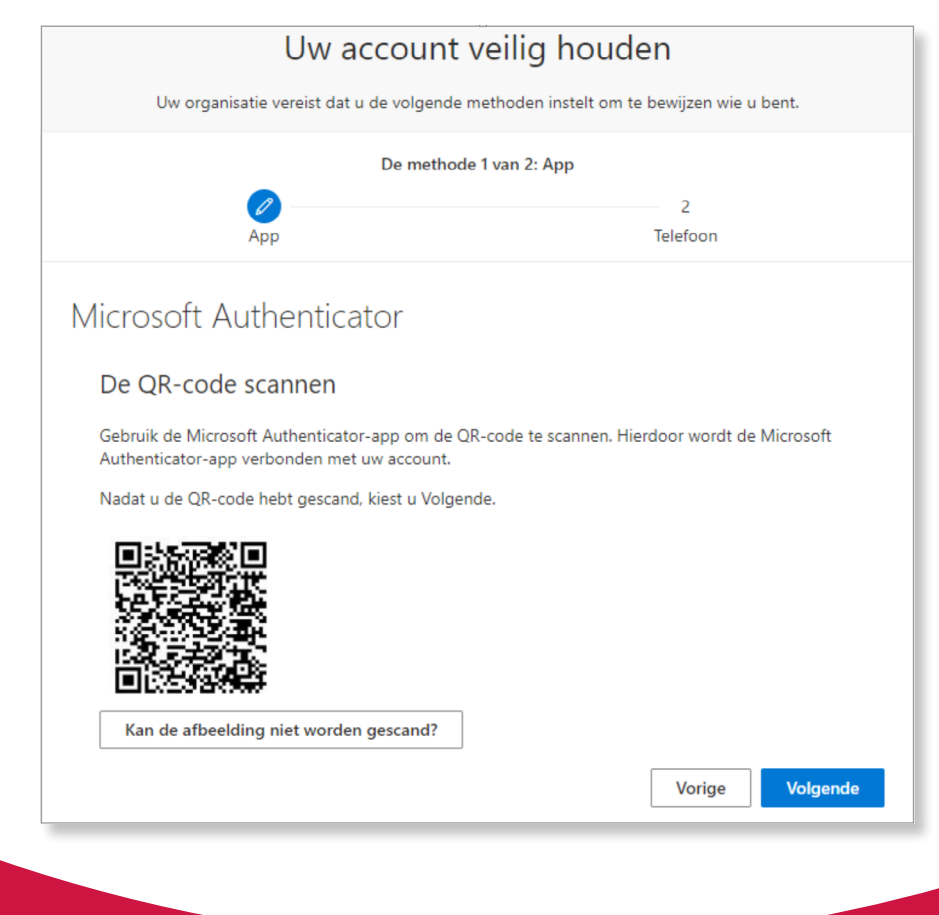

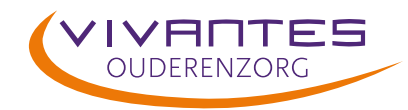

Wanneer je de **Microsoft Authenticator** applicatie hebt gestart op jouw mobiele telefoon, zie je onderstaand scherm.

Klik nu rechtsboven op het **'+'** teken en klik vervolgens op **'Werk- of Schoolaccount'**:

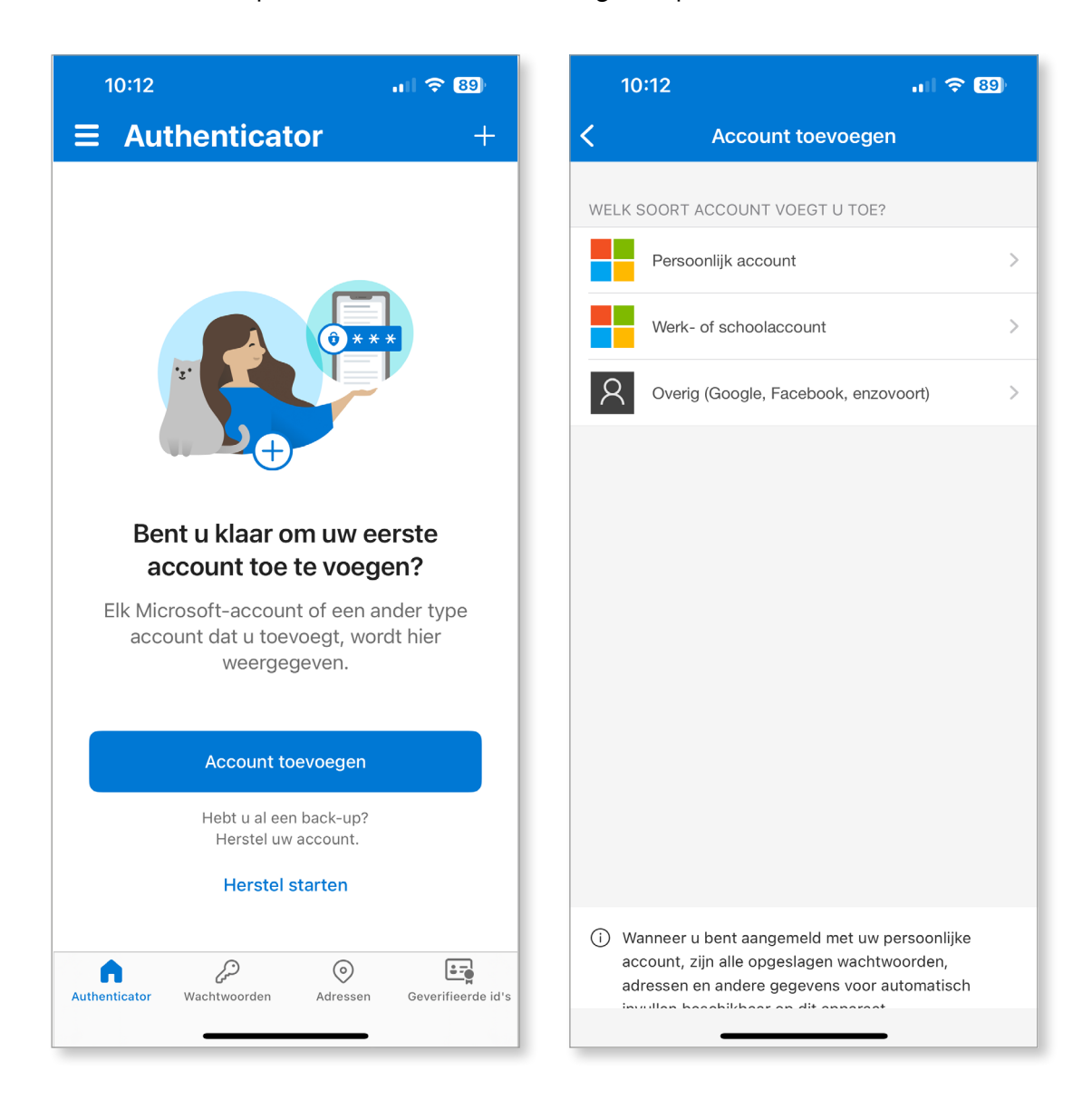

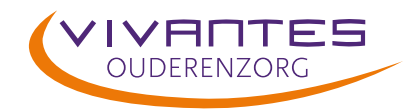

### **'Een QR-code scannen'** en daarna op **'Tijdens gebruik van de app'**:

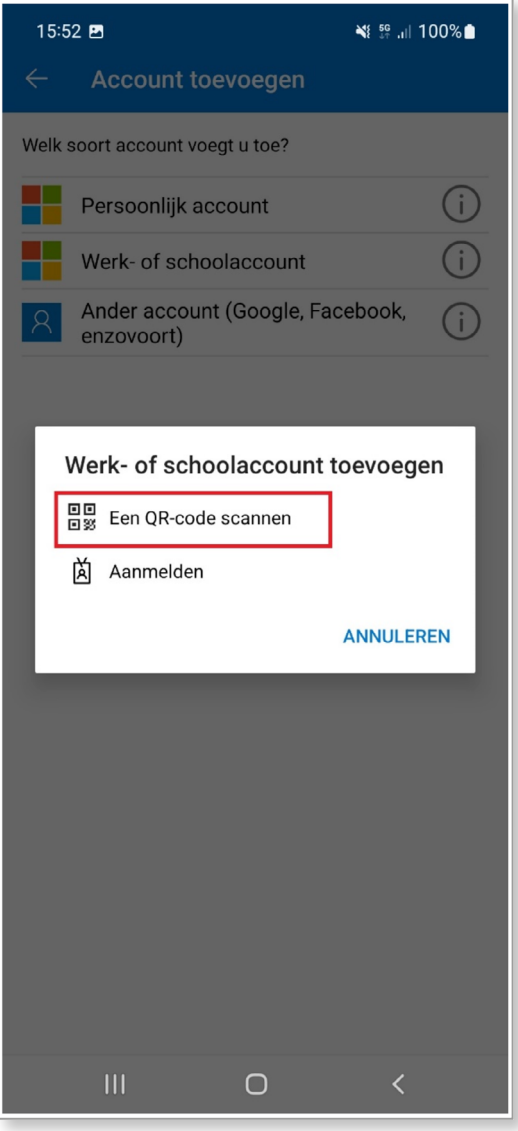

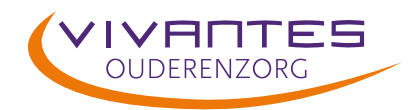

Scan nu de QR-code op het andere beeldscherm met de camera van je telefoon. Jouw telefoon zal nu automatisch de code lezen en het toestel aan je werkaccount koppelen als tweede authenticatiemethode.

Wacht tot je eerst het linker- en daarna het rechterscherm hebt gezien op jouw telefoon. Jouw Vivantes-account is nu toegevoegd aan jouw **Microsoft Authenticator** app.

Klik vervolgens op je computer/laptop, waar je de QR-code nog ziet op **'Volgende'**:

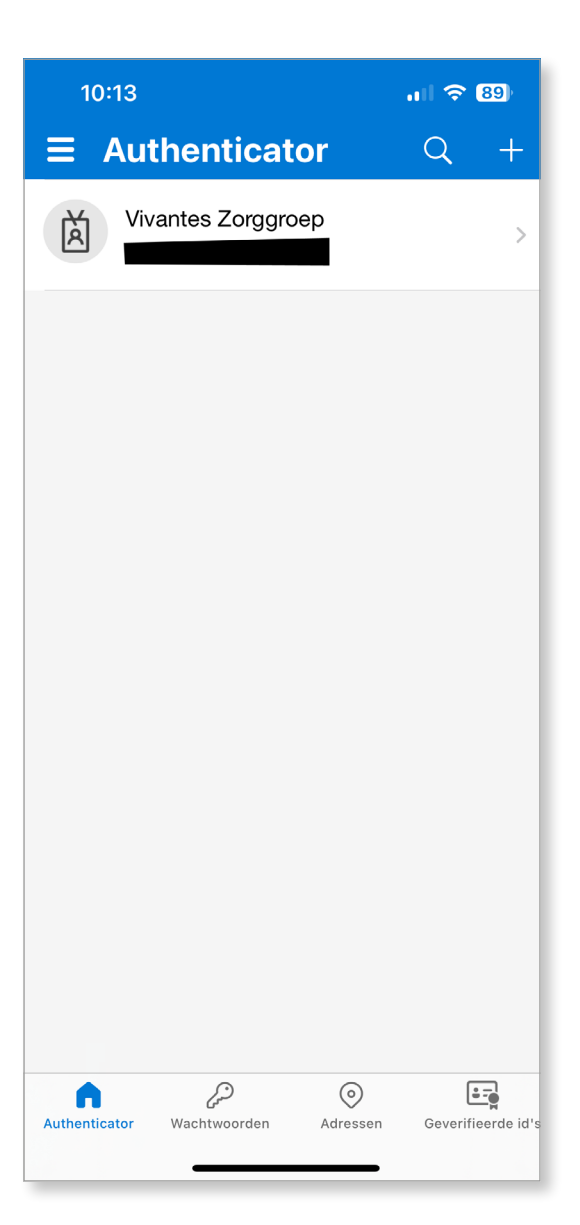

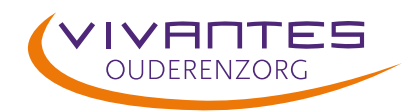

Nadat je op jouw computer/laptop op **'Volgende'** hebt gedrukt, verstuurd de **Microsoft Authenticator** een melding.

Je ziet nu onderstaand scherm op jouw computer/laptop en je krijgt een melding op je gekoppelde telefoon. Klik op je telefoon op **'Goedkeuren'**:

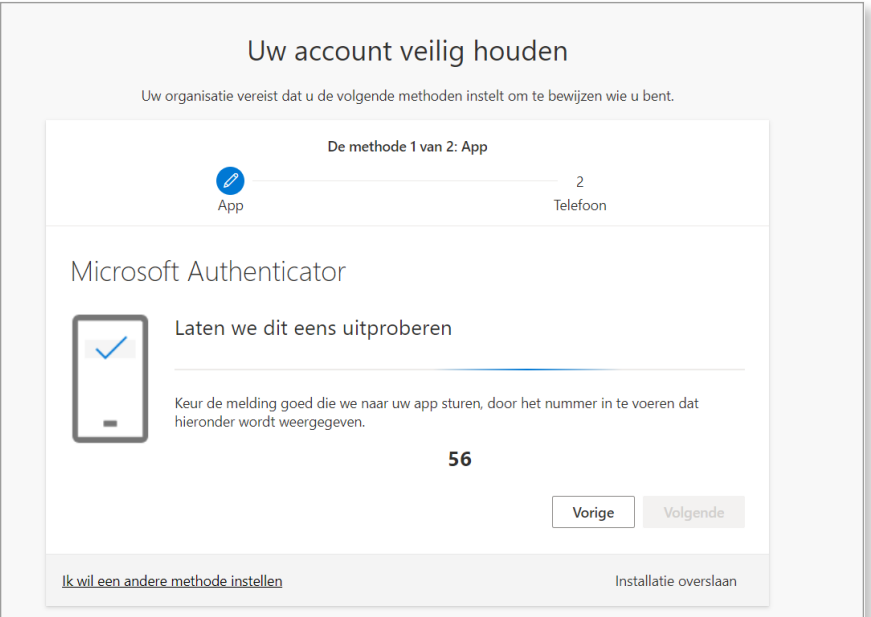

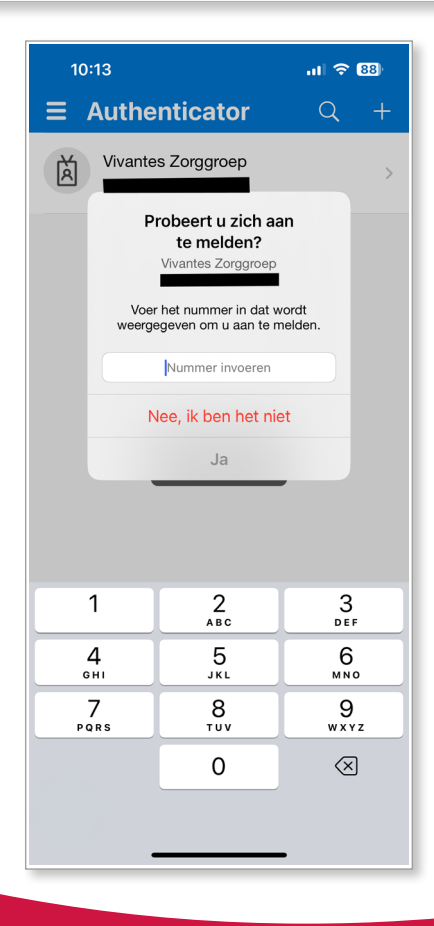

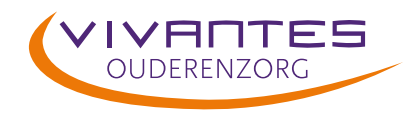

Nadat je de melding op jouw telefoon hebt goedgekeurd, zie je onderstaand scherm. In het volgende hoofdstuk gaan we een extra authenticatie methode toevoegen, zodat jij jouw wachtwoord zelf kan resetten. Klik op **'Volgende'**.

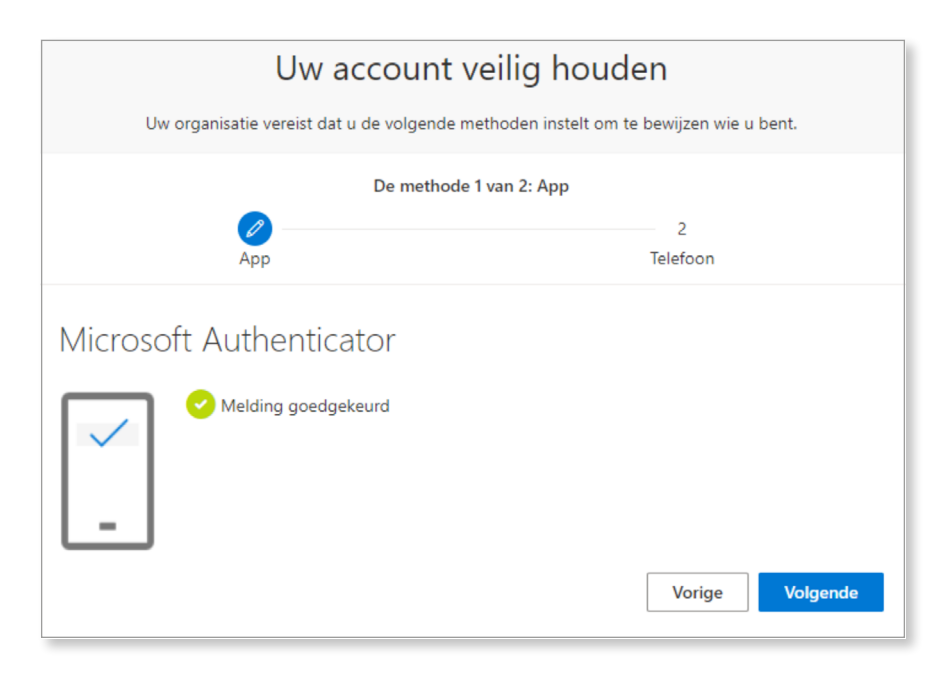

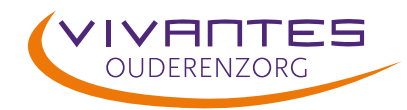

Vivantes wil het gebruik van MFA vergemakkelijken, door je in staat te stellen om het wachtwoord zelf te kunnen resetten. Daardoor hoef je bij een verlopen/vergeten wachtwoord, niet meer met de IT-beheerder te bellen.

Hiervoor moet je aan de voorkant een extra authenticatiemethode toevoegen. Nadat je in het vorige hoofdstuk op **'Volgende'** hebt geklikt, kom je uit op het volgende scherm.

Kies hier de juiste **landcode**, voer je **telefoonnummer** in en kies voor **'Bellen'** of **'Stuur me een code via sms'**:

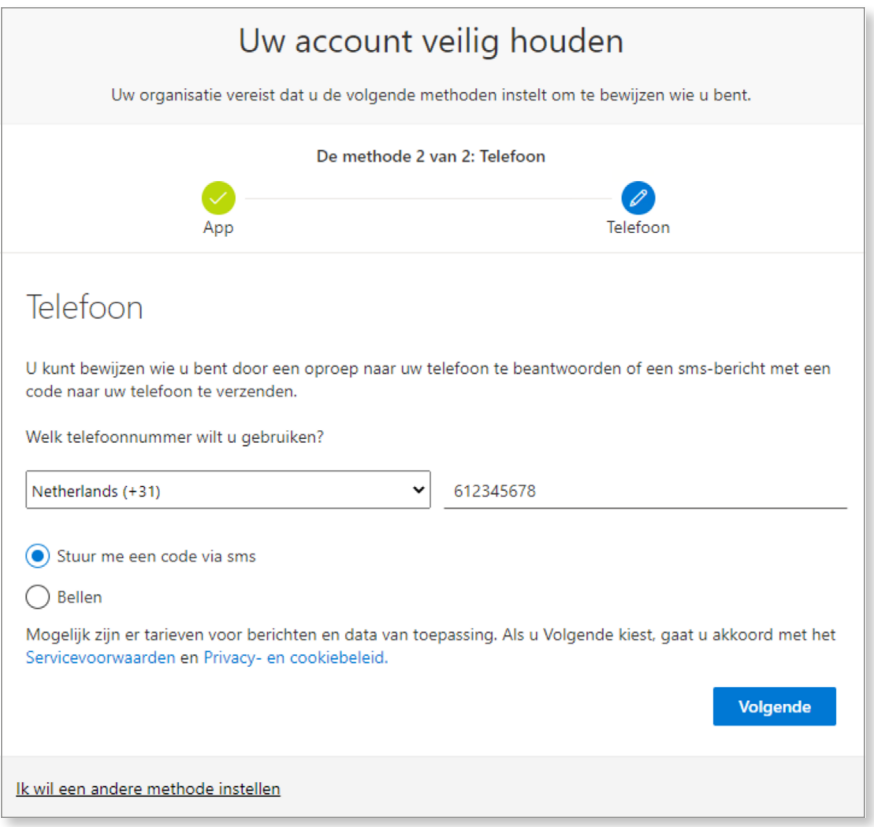

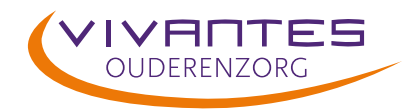

Je ontvangt bij de keuze voor een SMS een zescijferige SMS-code in het bericht op jouw telefoon, voer deze code in en klik op **'Volgende'**.

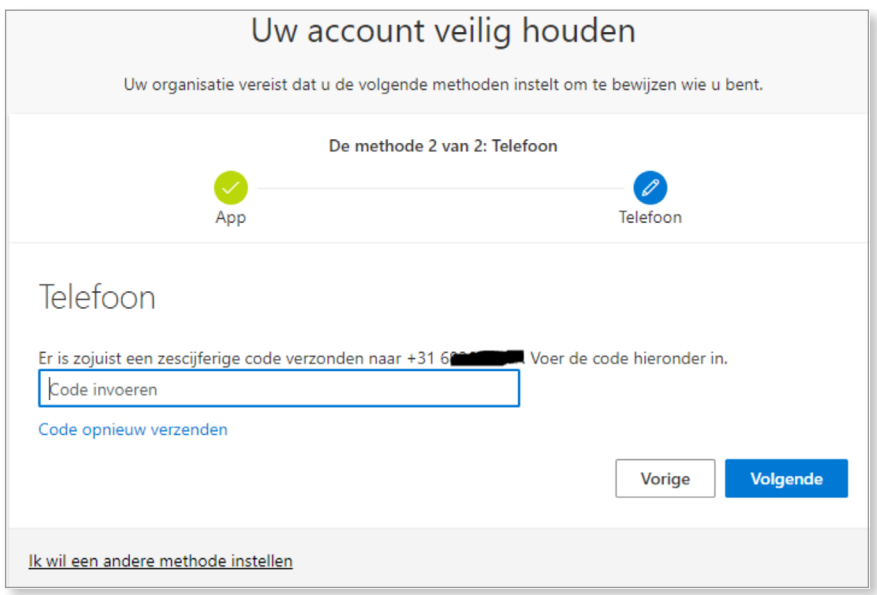

Wanneer je de juiste code hebt ingevoerd, krijg je het volgende scherm, hier klik je op **'Volgende'**.

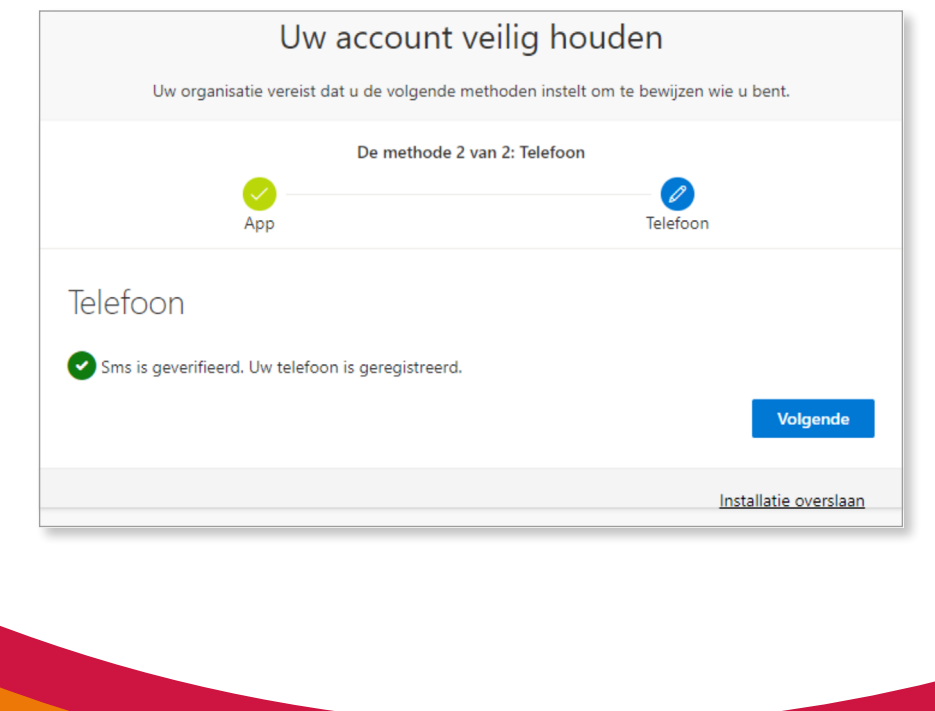

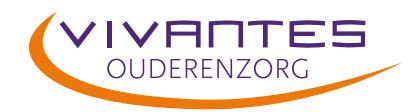

Jouw aanmelding wordt nu voor de eerste keer verwerkt en je bent nu bijna klaar met het activeren van jouw **Multifactor Authenticatie (MFA)**.

Klik in onderstaand scherm op **'Gereed'**.

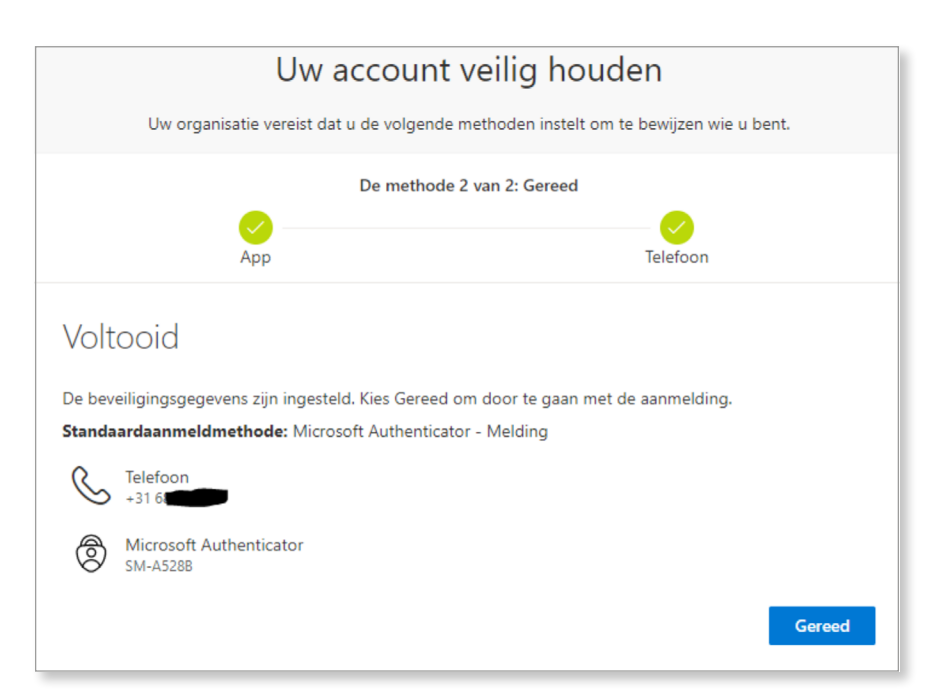

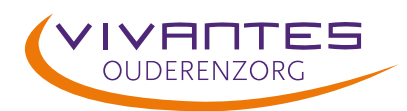

### 5. **Wachtwoord veranderen**

Dit is een werkinstructie bedoeld voor het veranderen van het wachtwoord in de nieuwe 'mijn vivantes' omgeving.

Klik in het onderdeel 'Ruimtes' op 'help mij'.

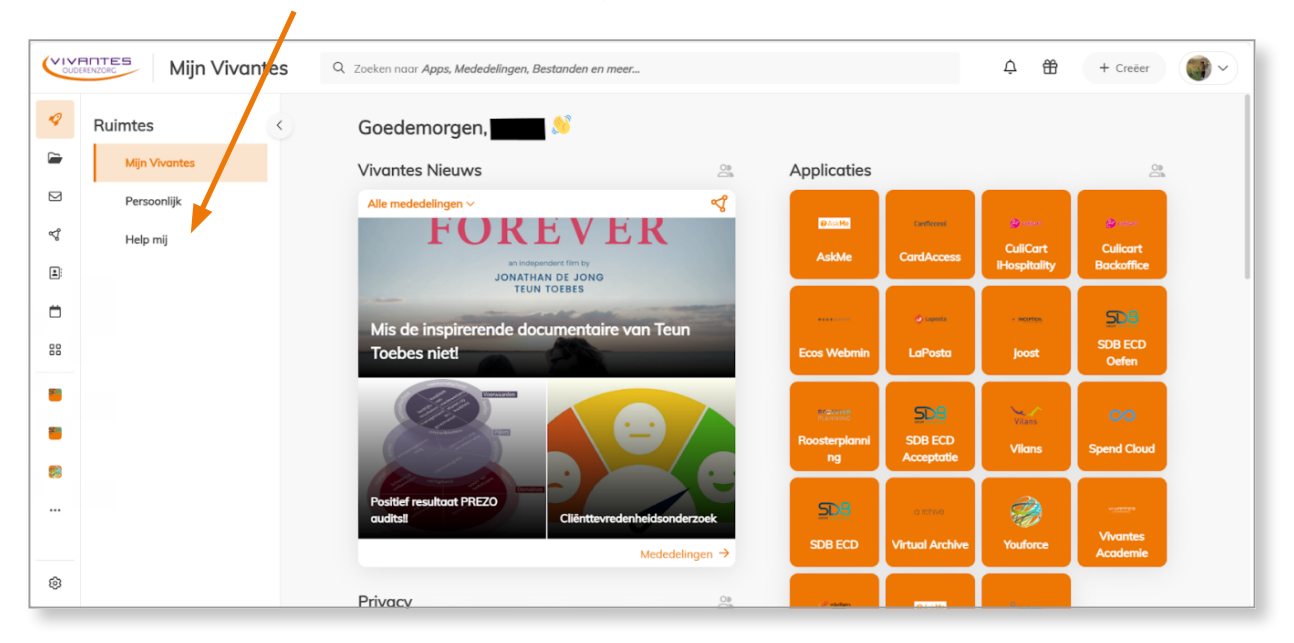

**1**.Klik vervolgens op de tegel 'wachtwoord veranderen':

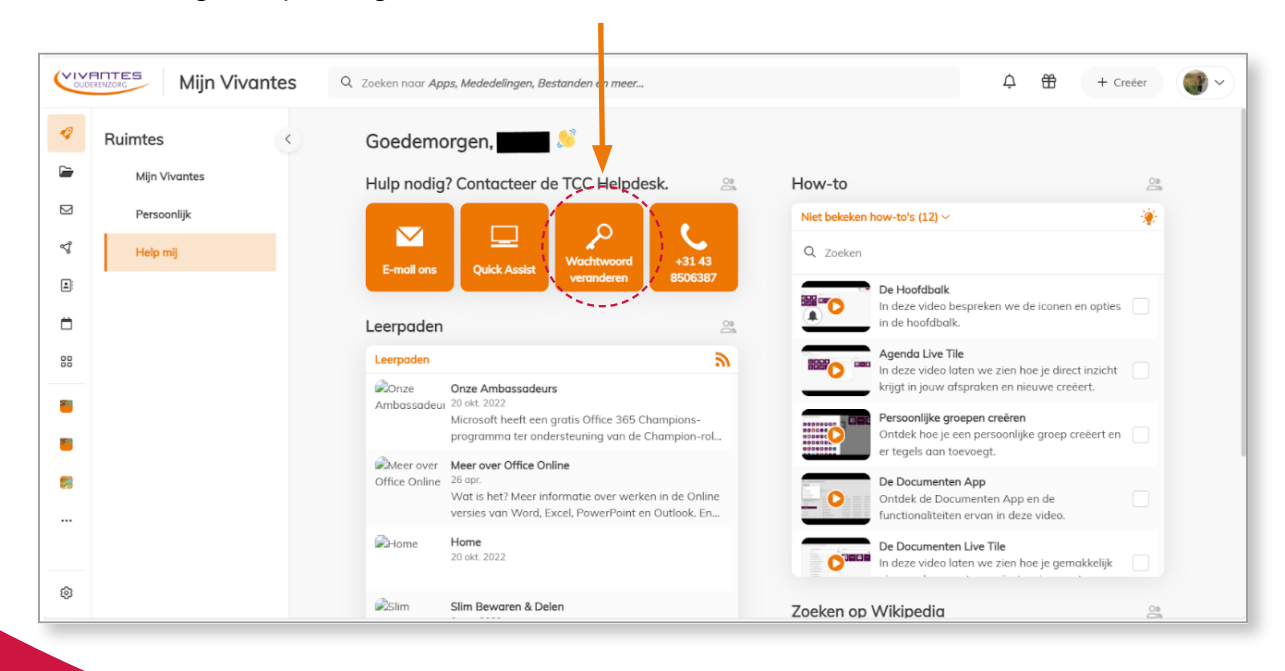

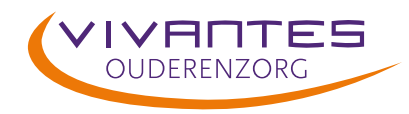

**2**.Vul in het venster eerst je oude(tijdelijke) wachtwoord in (dit heb je via de mail gekregen) en maak een nieuw sterk wachtwoord\* aan, herhaal dit in het volgende veld en druk op verzenden :

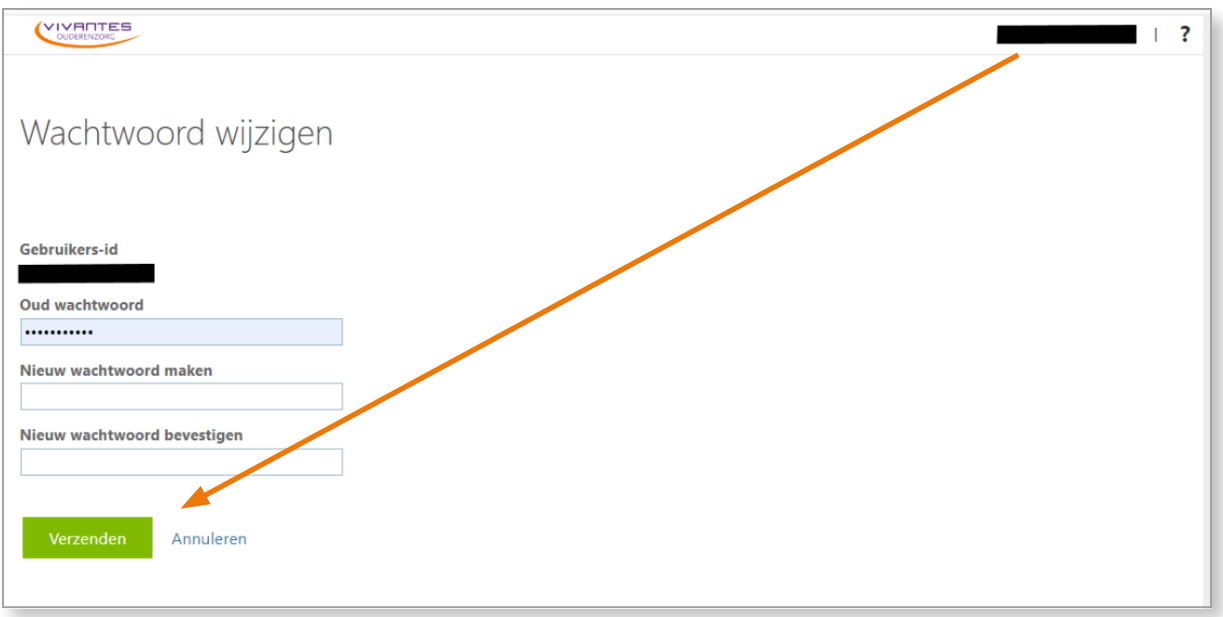

- \* Sterke wachtwoorden helpen voorkomen dat onbevoegden toegang krijgen tot bestanden, programma's en andere bronnen en moeten moeilijk te raden of te kraken zijn. Een goed wachtwoord:
- Is ten minste acht tekens lang
- Bevat geen gebruikersnaam, eigennaam of bedrijfsnaam
- Bevat geen volledig woord
- Verschilt in belangrijke mate van vorige wachtwoorden
- Bevat hoofdletters, kleine letters, cijfers en symbolen